# たんぎんインターネットFBサービス

電子証明書の更新手順

#### 手順1. 電子証明書更新案内

「電子証明書発行・更新アプリ(但馬銀行インターネットFBサービス)」を既にインストール済のお客さま は手順3へお進みください。

インターネットFBサービスにログイン し、トップ画面より「証明書発行アプリ のダウンロード」ボタンをクリックして ください。

クリック後、「cc0164setup.msi」が所定 の場所にダウンロードされますので、 「cc0164setup.msi」を開いてください。

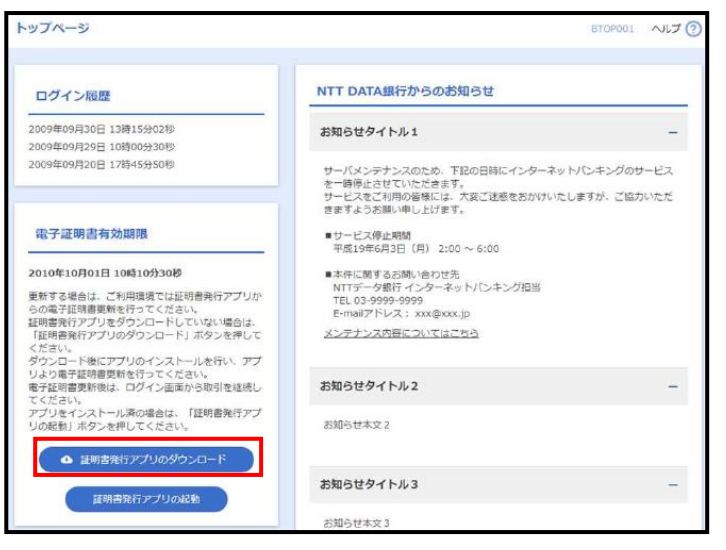

## 手順2. 証明書発行アプリのインストール

① 電子証明書発行・更新アプリ (但馬銀行インターネットF Bサービス)セットアップウィ ザードが表示されますので、 「次へ」ボタンをクリックして ください。

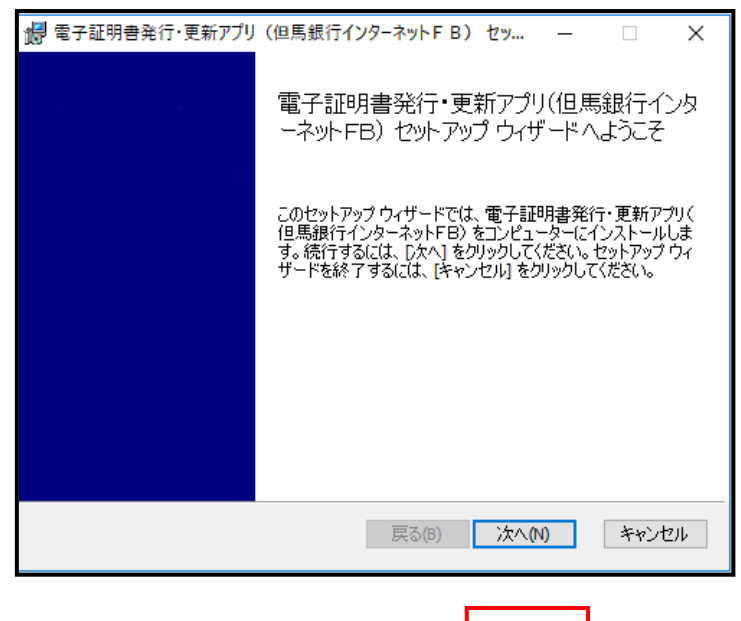

② 電子証明書発行・更新アプリ (但馬銀行インターネットF Bサービス)のインストール先 を選択し、「次へ」ボタンをク リックしてください。

③電子証明書発行・更新アプリ(但 馬銀行インターネットFBサー ビス)のインストールを開始す る場合は、「インストール」ボタ ンをクリックしてください。

(ユーザーアカウント制御ダイ アログが表示される場合は、「は い」ボタンをクリックしてくだ さい。)

- ※「修復」ボタンが表示される 場合は、既にインストール済 ですので、手順3へお進みく ださい。
- ④電子証明書発行・更新アプリ(但 馬銀行インターネットFBサー ビス)のインストールが開始さ れます。
	- インストールが完了しました ら、「完了」ボタンをクリックし てください。

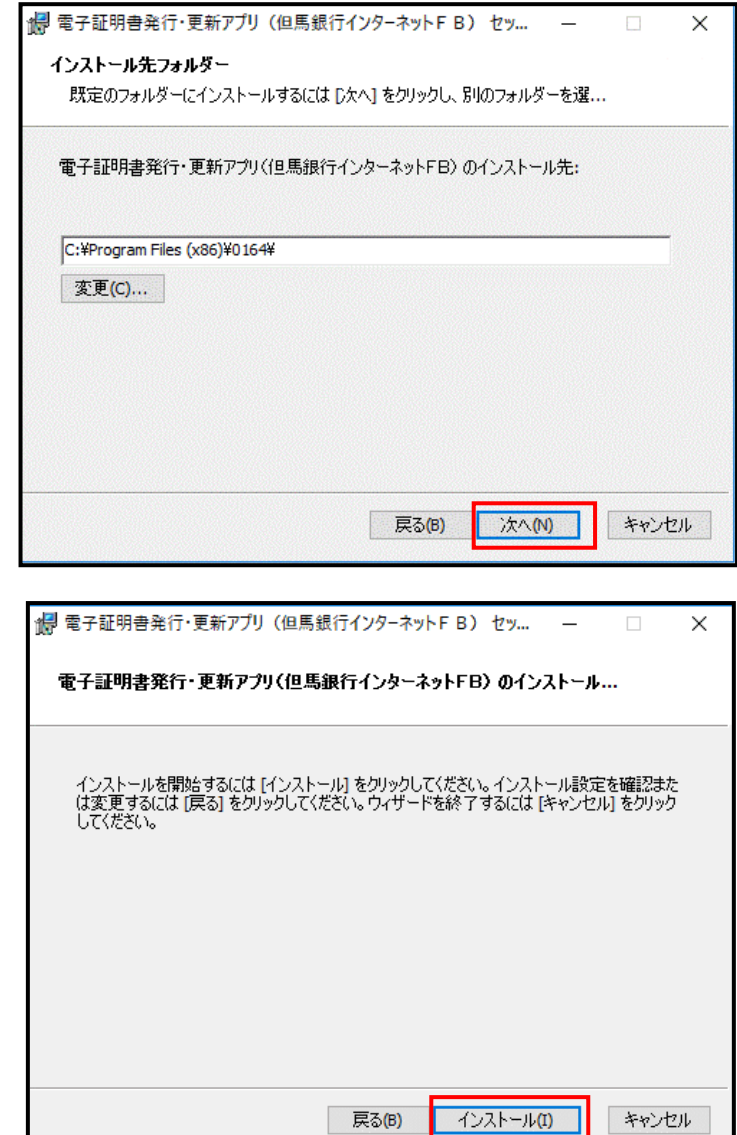

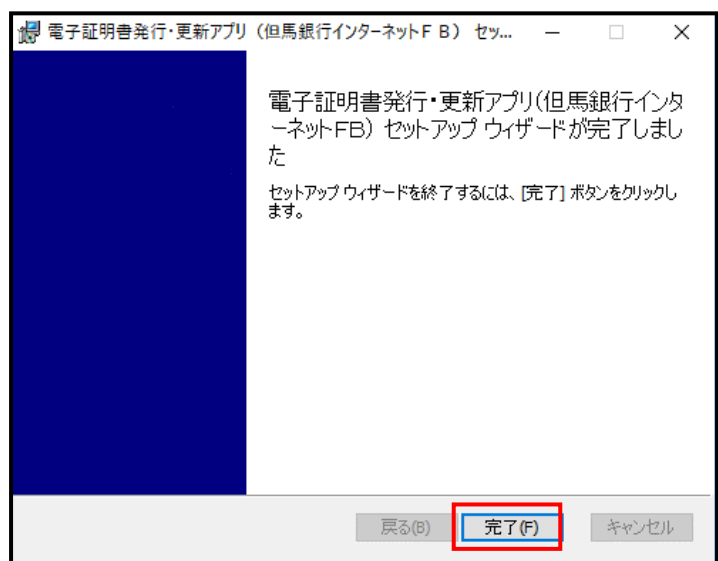

戻る(B)

キャンセル

#### 手順3. 証明書更新

① トップ画面で「証明書発行アプ リの起動」ボタンをクリックし ます。 注意メッセージが表示されま すので、「OK」ボタンをクリ ックしてください。

- ②電子証明書発行・更新アプリ(但 馬銀行インターネットFB)を インストール済の場合、確認ダ イアログが表示されますので、 「開く」ボタンをクリックして ください。
- ③電子証明書発行・更新アプリ(但 馬銀行インターネットFB)が 起動します。
	- 証明書取得画面で、更新する証 明書をリストから選択のうえ、 「証明書更新」ボタンをクリッ
	- クしてください。
	- ※対象の証明書を選択すること で、選択した証明書の色が反 転し「証明書更新」ボタンを クリックできるようになりま す。

アプリの更新が必要な場合は手順5 へお進みください。

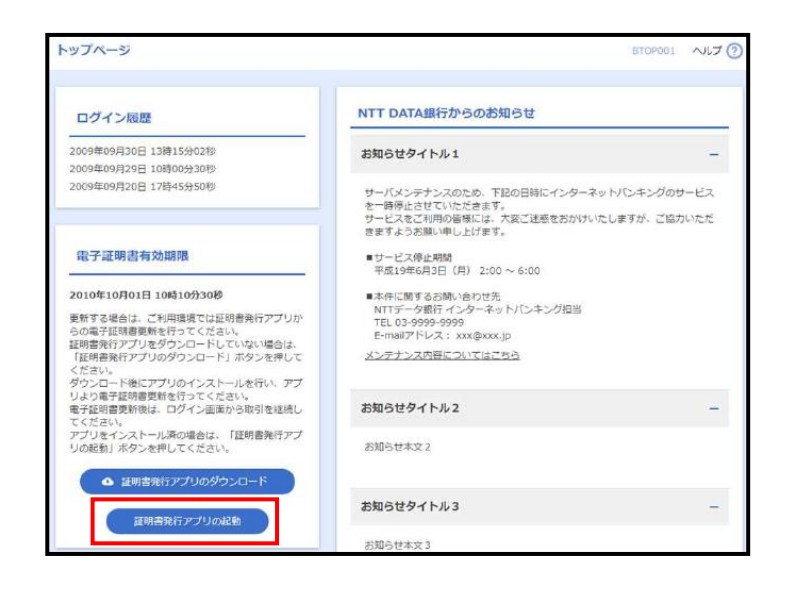

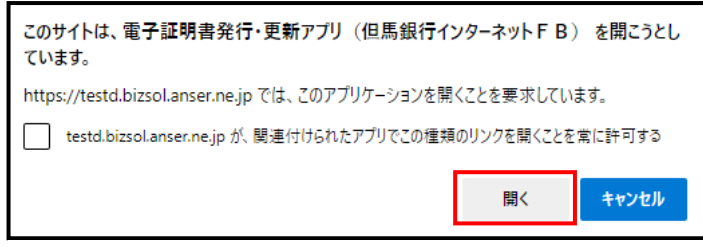

※Google Chrome の場合、画面表示は異なります。

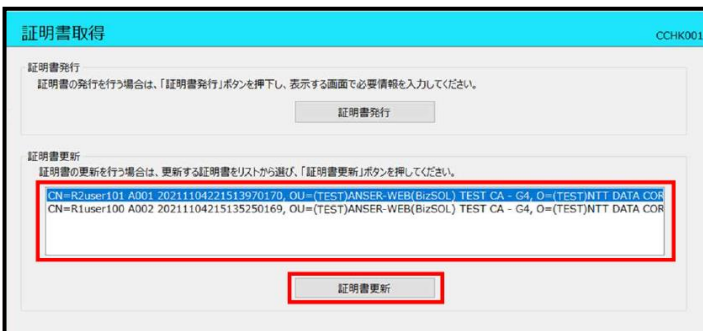

④証明書取得認証画面が表示さ れますので、「ログインパスワ ード」を入力し、「認証」ボタ ンをクリックしてください。

クリック後、電子証明書の更新 処理が開始されます。

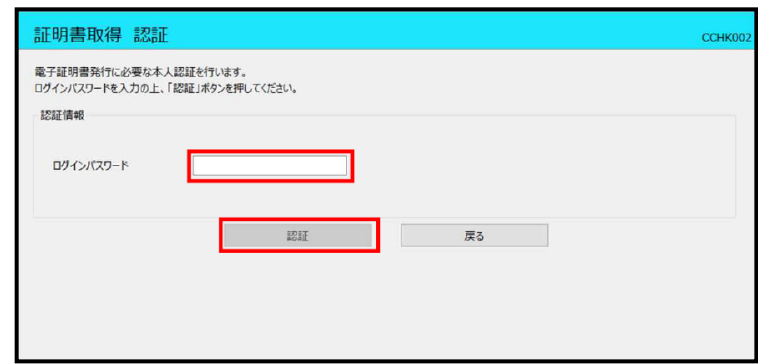

# 手順4. 電子証明書更新完了

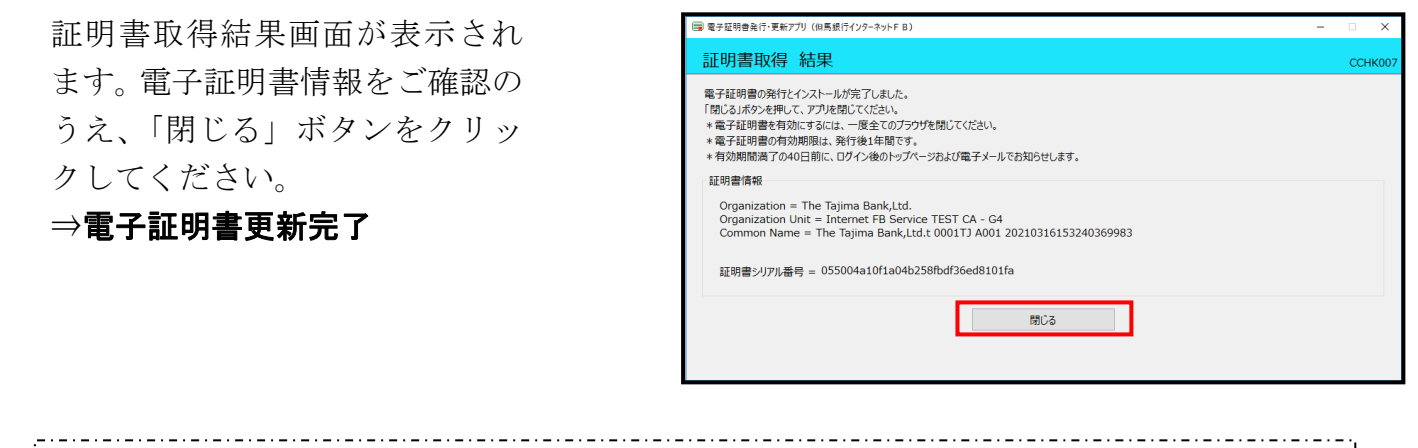

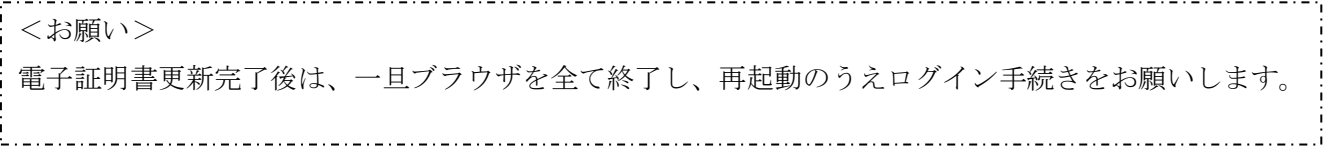

### 手順5. 電子証明書アプリの更新(表示された場合のみ)

\_\_\_\_\_\_\_\_\_\_\_\_\_\_\_\_\_\_\_\_\_\_\_\_\_\_\_\_\_\_\_\_\_ <注意> 本手順は、電子証明書発行・更新アプリ(但馬銀行インターネットFB)の自動更新についての説明と なります。

- ①電子証明書発行・更新アプリ(但馬 銀行インターネットFB)が起動 後、新しいバージョンがある場合は 新しいバージョンのダウンロード 表示がされますので、「ダウンロー ド」 ボタンをクリックしてくださ い。
- 証明書取得 証明書発行 正明書発行 証明書更 新しいバージョンのソフトウェアがダウンロード可能です。<br>「ダウンロード」ボタンを押して、最新のソフトウェアをダウンロードしてください。 新聞書 (最新パージョン:20 リリース日:2021/10/13) ダウンロード 证明書更新
- ②ダウンロード完了後、「インストー ル」ボタンをクリックしてください。 (ユーザーアカウント制御ダイア ログが表示される場合は、「はい」 ボタンをクリックしてください。)

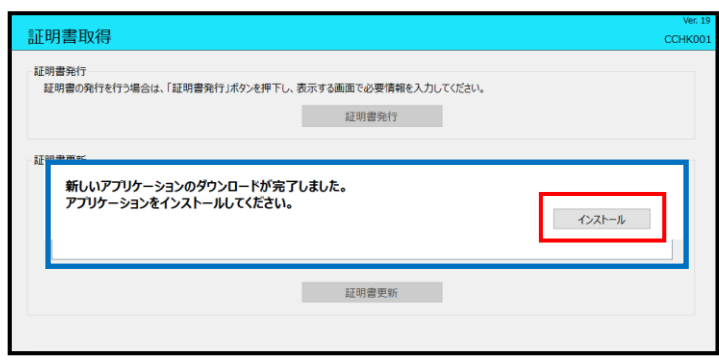

③インストールの完了後、「終了する」 ボタンをクリックしてください。 クリック後、手順3へお進みくださ い。

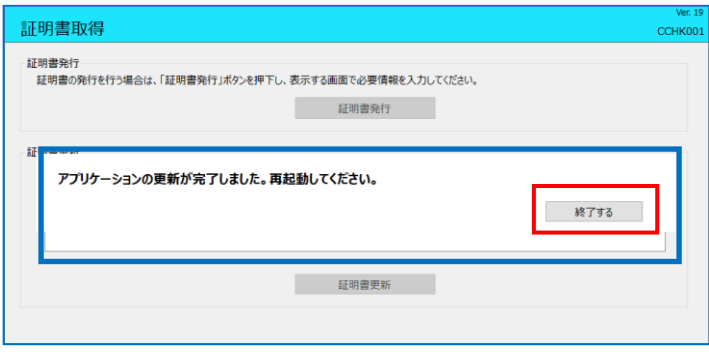

以 上